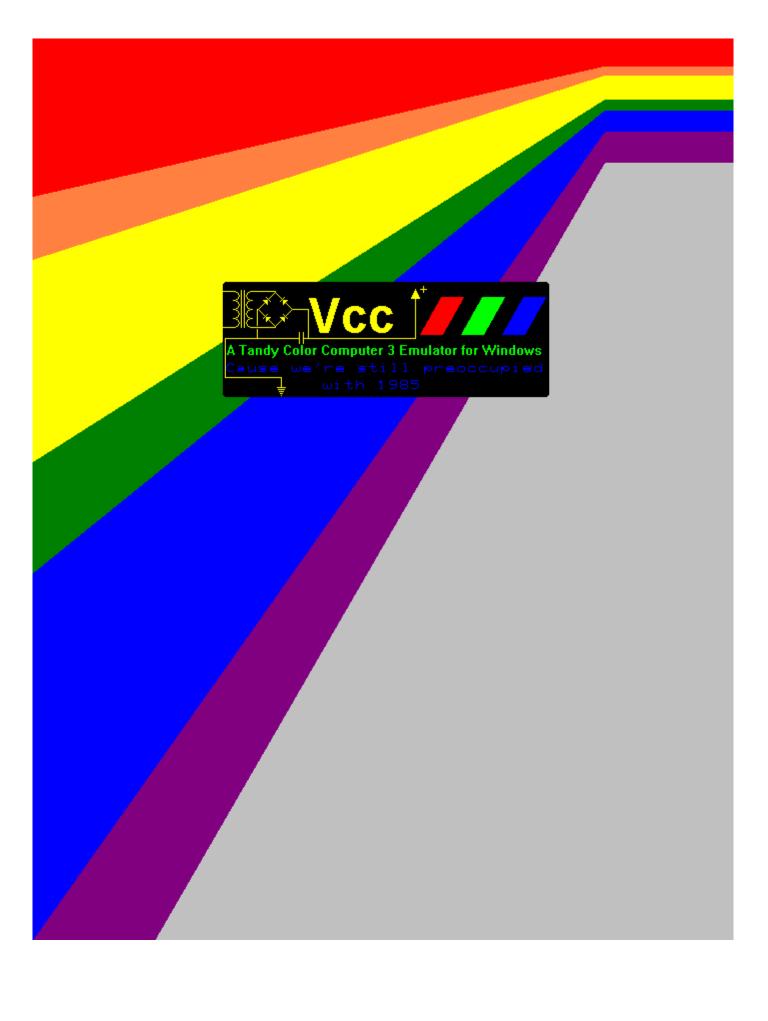

### Welcome to Vcc

The Color Computer 3 was the last of a line of micro-computers designed by, and distributes through Radio Shack stores, released in 1986 it developed a rather large and loyal following that continues to this day. Some of the system's specs are as follows.

128K via a bank switch technique. A 512K upgrade was also available.

A maximum resolution of 640x225 at 4 color or 320 x 225 at 16 with a clock speed of 1.79 MHz. Twice it predecessors. Unfortunately in 1991 Tandy decided to discontinue the line.

Strangely lack of support didn't seem to deter the fans. Third party vendors stepped in to fill the void. New products were and are still being developed. Today you can buy 2 and 8 Meg Memory cards, IDE and SCSI hard disk interfaces and faster, more powerful CPUs. There is even a free user supported Multi-tasking Multi-User OS available for this poor little 2 decade old 8 bit machine.

Vcc is a Tandy © Color Computer 3 emulator that runs on the Windows© operating system. It attempts to simulate the hardware that comprised this system. As such it allows software written for this 20+ year old computer to run on modern hardware. Please take a moment to read this guide to discover some of the feature and yes shortcomings of this emulator.

If you have ever used an emulator before you should have no trouble understanding most of Vcc's functions, however there are some differences that you should be aware of. Vcc not only attempts to emulate the hardware of the coco3 but also its organization. As such Vcc only emulates the coco3 with no peripherals. Expansion is possible via a system of run-time loadable plug-ins that emulate the various add-in card that were/are available. Sort of an Emulator within an Emulator. See the section on Loadable Modules for an explanation of this.

# Copyrights

All code that comprises this emulator was written by me with the following exceptions:

The RGB to composite color conversion algorithm, Floppy disk CRC algorithm and the 32x16 font set were stole.... umm borrowed! from M.E.S.S. The MESS source was also a valuable source of technical information, without which, this emulator would not be as good as it is today.

The Basic and Disk Basic ROM images were and probably still are copyrighted by Tandy.

The RGB-DOS image was taken from Robert Gault's website. Please consult his website for support and documentation. It can be found here:

http://home.att.net/~robert.gault/Coco/CoCo main.htm

### **The Status Line**

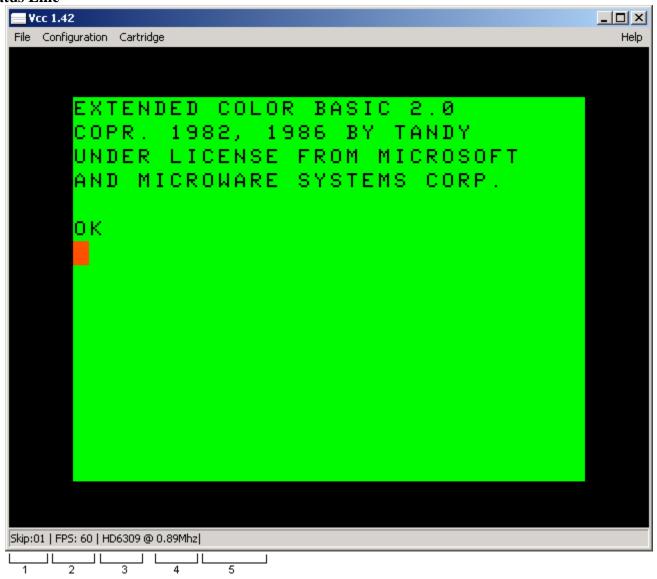

The status line contains useful information about the status of the emulation.

- 1. Current frame skip setting. It means draw every nth frame. So 1 is every frame , 2 is every other frame etc.
- 2. Average frames per second. Should always read 60. if it consistently reads lower try selecting a higher frame skip or turning on scan lines. See the configuration dialogs section.
- 3. CPU Type currently being emulated. MC6809 or HD6309.
- 4. Clock speed. .89 and 1.79 MHz are stock. Over-clocking up to 90 MHz is supported.
- 5. Cartridge data field. Some pluggable carts will also display information on the status line. More on this later.

# File Menu Options.

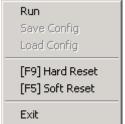

File Menu Options.

Run: Used in conjunction with the "AutoStart Emulation" configuration option. If AutoStart in not selected the emulator will start up in the "off" state. Use this option to start the emulation.

Save Config:

Load Config: Not currently used. Future version will allow the saving and loading of multiple custom configurations.

Hard Reset: Simulated a power off – power on cycle.

Soft Reset: Same as pressing the reset button.

Exit: closes the emulator.

# Cartridge Menu.

There are only two options here "Load Cart" and "Eject Cart". A cart in this context is any program pack (.ROM file) or run time loadable DLL file. See the section entitled "loadable modules" for more information on this.

# **Configuration Dialogs.**

The configuration dialog is broken up into eight sections.

Most are fairly self explanatory however some my require explanation.

All these options are stored in the Vcc.ini file located in the emulator's home directory and are saved upon exiting the emulator.

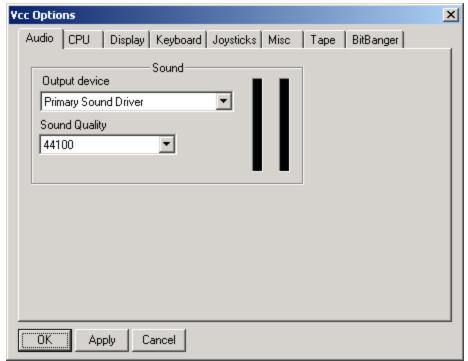

Output Device: Leave on "Primary Sound Driver" unless you have multiple sound cards and the emulated audio is coming from the wrong one.

<u>Sound Quality:</u> How often a sound sample is taken from the emulator. Higher values will produce cleaner audio at the expense of some speed.

The vertical bars are a poor mans power meter. Open the Config menu while sound is playing to enjoy the "show".

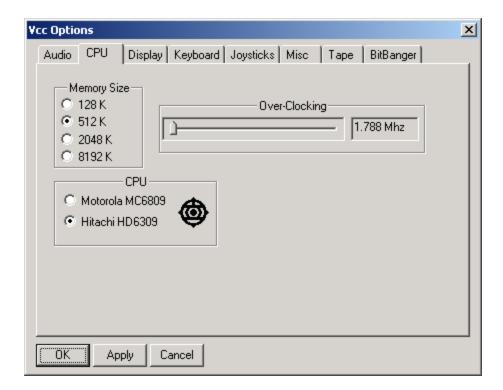

These are all straight forward.

Memory Size: selects the amount of RAM the emulator sees. 128K & 512K are standard configurations. 2048K & 8192K are emulations of third party add in boards. Changing this will cause the emulator to hard reset.

Over-Clocking: Normal .89MHz operation is unaffected by this. This slider controls the "Double speed" poke. Speeds up to 90MHz can be selected but usability will be determined by the host computers speed. This option can be changed freely during emulation.

<u>CPU</u>: The original Color computer 3 used the Motorola MC68B09E CPU. It was discovered that Hitachi made a pin compatible but superior CPU called the HD63B09E. This selects which chip to emulate. Changing this will cause the emulator to hard reset.

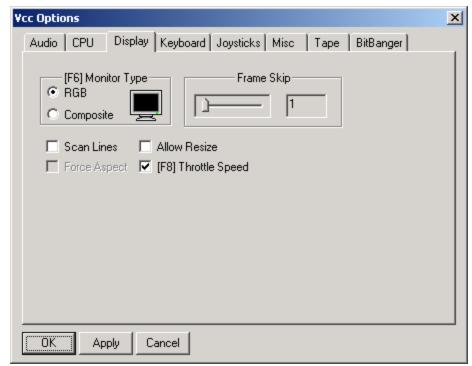

Monitor Type: The Color computer 3 could be attached to 2 types of displays, composite such as a TV or component RGB as in the CM-8 Monitor. Strangely enough each display shows different colors with RGB being the preferred. This allows you to select what "color set" the display will use. This can also be changed via a keyboard shortcut [F6]. See the section on function keys for more information.

Note: If you are running a PMODE 4 program that uses ARTIFACTS you should select the Composite option as the RGB monitor was incapable of this.

<u>Frame Skip:</u> Selects how many of the 60 Frames per second will actually be drawn. A setting of 1 will draw every frame and is the preferred setting. "skipping" frames is useful only if the host computer is not fast enough to draw every frame (see the description of the status line on page 2).

<u>Scan Lines:</u> has two functions. It looks more like a classic TV/RGB monitor and can be used as an alternative to frame skipping as only half the lines need to be rendered per frame. Useful for slower Host machines.

Allow resize: If this in unchecked the program window size will always be 640 x 480. checking this will allow the window to be freely resized. Newer video cards can do this resizing in hardware so there is little CPU overhead, however older cards must use the CPU to resize. This can lead to a major performance hit.

<u>Force Aspect:</u> *Not coded for yet!* Will be used in conjunction with the Allow resize option to force the normal 4:3 aspect ratio of a TV/Monitor when resizing.

<u>Throttle Speed:</u> Normally the emulator will try to run at the original 60 frames per second that the real hardware runs at. Un-checking this will allow the emulation to run as fast as possible. Note that some video cards don't allow more screen updates than what there refresh rate is set for. This can also be changed via a keyboard shortcut [F8]. See the section on function keys for more information.

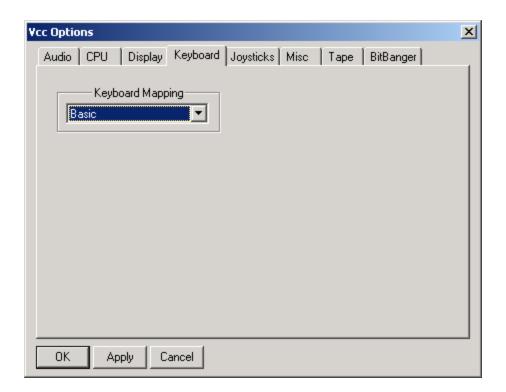

This is a temporary measure until I can rewrite the keyboard mapping routines. For now select basic if you are running a DECB program or OS9 if you are using OS9 or NitroOS9

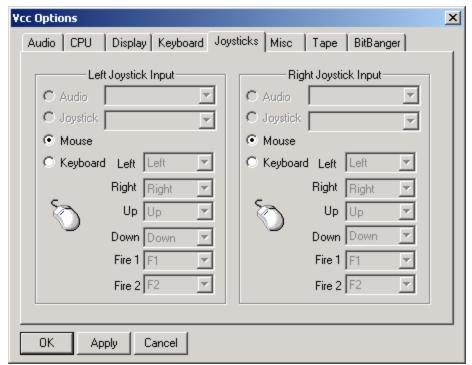

This dialog allows you to select how the joysticks will be emulated.

### Currently there are 3 options available

1) Joystick. This is a real Direct-X compatible Joystick connected to your system. The current version allows only the first Joystick found on the system to be used although all joystick connected will be displayed in the drop-down.

### This will be fixed in future versions.

- 2) Mouse. The Virtual Joystick will follow the position of the mouse pointer. (Useful for Multi-View)
- 3) Keyboard. This allows "bang-bang" steering, IE: up/down/left/right.
- By default the arrow keys are used, with F1 and F2 being used as fire1 and fire2 respectively. This can be changed via the 12 drop-downs provided.
- Please note that when this option is selected the joystick with take precedence over the keyboard and you will be unable to type these characters.
- 4) The Audio option will be available in a future version. The reason this is here is that some coco programs can actually use the joystick port's ADC (analog to digital converter) as a rudimentary audio recording device. This will allow redirection of the host computer's soundcard audio input to the joystick port.

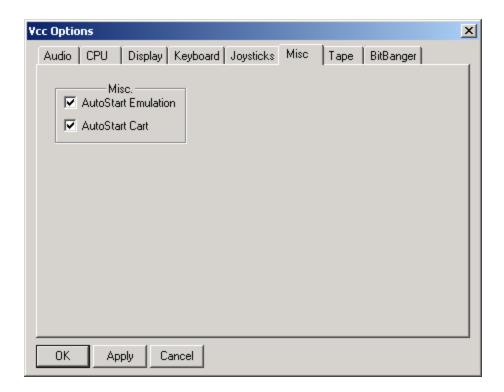

<u>AutoStart Emulation:</u> When starting the emulator program the emulation will start immediately if this is checked. If unchecked the static screen will be displayed until you select File->Run.

<u>AutoStart Cart:</u> If checked when loading a ROM cartridge the cart will begin running immediately as the real hardware would. Un-checking this allow basic to boot without transferring control to the cart. For the tech minded it suppresses the FIRQ signal.

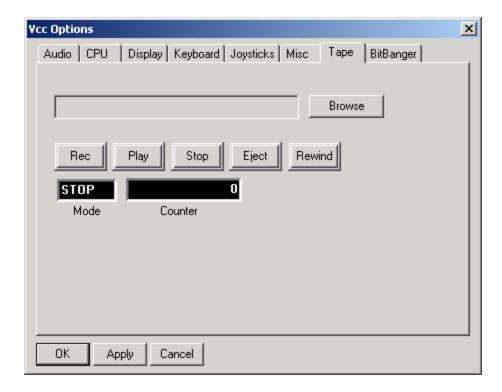

Similar to virtual disk images the virtual cassette tape player is for loading .CAS and .WAV tape images.

To load a tape program simply Click "Browse" to open a file. Press the "PLAY" Button and either CLOAD or CLOADM the program file.

To create a new .CAS or .WAV file Click "Browse" and type the name of a file that does not exist. It will be created for you. Then press "REC" and CSAVE or CSAVEM as needed.

Alternatively you can just press the "PLAY" or "REC" button to open the file selection dialog.

To close open files just press "EJECT".

Pressing "REWIND" will reset the virtual counter to zero and set the tape pointer back to the beginning of the file.

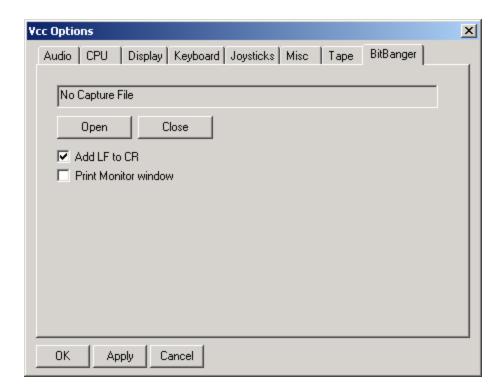

This allows you to capture text sent to the internal serial (Printer) port. Just click "Open" and type the name of the .TXT file you want to save to output to, or select an existing file (It will be overwritten). After the output has been captured click "Close".

Add LF to CR: The color computer normally only sends a Carriage return to indicate the beginning of a new line. Windows however uses a carriage return and line feed to indicate this. Selecting this option will add the missing characters so captured data will format correctly in windows text readers (notepad, WordPad, etc).

<u>Print Monitor Window:</u> When selected sending output to the serial port will open a console window allowing you to view what is being captured in real time. Unlike the .txt file the monitor window will always add the needed line feeds to its output. This doesn't affect the capture file. **NOTE: Do not attempt to close the monitor window by clicking the** . This will close the emulator. Instead either close the capture file or unselect the "Print Monitor window" option.

# Function keys.

<u>F1 & F2</u> By default these are mapped to the F1 and F2 keys on the standard coco keyboard. Alternatively they are the default Fire 1 and Fire 2 when using the keyboard to emulate joystick input.

<u>F5 Soft Reset.</u> Same as pressing the reset button on a real machine.

<u>F6 RGB/Composite toggle</u>. Has the same effect as the Display Dialog setting except that unlike the configuration dialog option, changing this will not save its state to the ini file.

<u>F8 Throttle Toggle.</u> Normally the emulator will try to run at the original 60 frames per second that the real hardware runs at regardless of the speed of the host CPU. This is known as "throttling". Alternatively the emulation can be allowed to run as fast as possible. This key is used to toggle between these two modes. It's useful during long loading or processing tasks to shorten the wait time. Note that unlike the configuration dialog option, changing this will not save its state to the ini file.

F9 Hard reset. Same as pressing the Power button on a real machine.

<u>F10</u> Only used in Full screen mode. In windowed mode there is a status bar at the bottom of program window. In Full screen mode this information is displayed in a band at the top of the screen. This is used to toggle that band on and off.

F11 Switches between Full screen and Windowed mode.

#### Loadable Modules.

As stated before the Vcc emulator does not know anything about the various peripherals that were available. It depends entirely on run time loadable DLL files or Modules.

Modules (DLL) or program packs (ROM) images are loaded via the Cartridge menu option. After a module is loaded it will, if needed, add its own options to the Cartridge Menu and status line. There are currently 5 modules included. They are.

Mpi.dll, orch90.dll, harddisk.dll, IDE.dll, and fd502.dll. These are installed in Vcc's home directory "C:\Program Files\Vcc" by default.

### orch90.dll

This is the simplest module. It emulates the orchestra-90 program pack. It has no menu options and returns no status. It contains a dump of the program ROM that came with the original hardware.

#### harddisk.dll

This is an implementation of the "emulator hard disk" that is supported in many Coco emulators. It adds a single menu item used to Insert/Eject a virtual hard disk image (VHD). It contains an image of the RGB-DOS rom. This is a version of DOS that has been modified by Robert Gault for use with this type of emulation. It also contains an implementation of the Dallas DS1315 real time clock as used by Cloud-9. This can be used under OS9/Nitros9 with the appropriate driver.

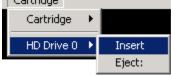

HD: [STATUS] will be added to the status bar and will change during the following events:

No Image!, Indicates that no VHD image has been selected.

Idle, VHD image is loading but no being accessed.

RD: ###### or WR: ###### a sector is being read or written.

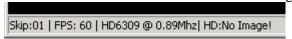

# mpi.dll

The MPI module emulates the standard Tandy Multi-Pack interface. It adds 5 menu options. The first four allow Inserting/Ejecting carts from the Multi-pack. Any loaded modules will also add there own options to the menu. As with the main emulator each slot will accept either a Module DLL or a Program ROM pack with the following exceptions. Don't try to insert the mpi.dll module into an MPI slot. Windows does not support recursive library loading. Also don't try to insert the same module into more than one slot. This is a limitation of the way the dynamic menu system currently works and will be fixed in a future version.

The MPI Config option is mostly informational. The Slot Select Slider picks the slot the MPI will use on startup. Displayed on the left are the names of all loaded modules. On the right is a list of API interfaces the currently selected module needs.

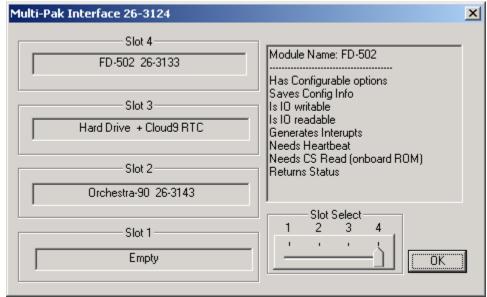

This module will add an MPI item to the status line. Following this are two numbers. The first is the slot the Chip select signal is routed to, The second is the destination of the Spare Select line. Following this is any status info returned from loaded modules. In the example below the MPI is set for slot 4 (internally slots are numbered 0 to 3) and the harddisk and fd502 modules are also loaded.

Skip:01 | FPS: 60 | HD6309 @ 0.89Mhz| MPI:3,3|HD:No Image!|FD-502:Idle

### fd502.dll

This module emulates the Tandy FD-502 Floppy disk controller with 4 Double Sided/ Double density disk drives attached. It adds 5 options to the Menu. The first 4 are simply to Insert / Eject Virtual disk images.

Most image types are supported including DMK, OS9, JVC and VDK. To insert a virtual Disk simply select the drive you wish to put it in and select insert. Note: Only the first side of Drive 3 can be accessed.

If you wish to have the disk "write protected" simply set the "read only" attribute from windows. This can be done by right-clicking the file, selecting Properties and checking the "read-only" box under Attributes. This will work for all image types. The DMK format uses a byte in the header to indicate "write protect". This will be respected if present but there is currently no way to change it from within this emulator.

Creating a new blank disk will be similar to inserting an existing image. Simple click Insert, and instead of picking an existing image type the name of the new disk image you wish to create.

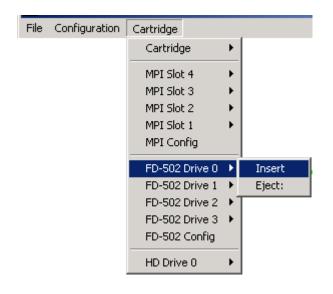

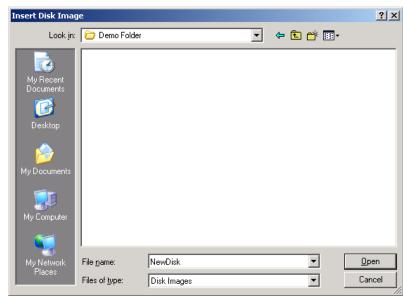

The following dialog will appear.

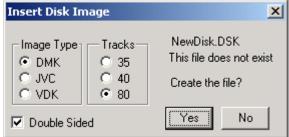

Just select the parameters for the new image and click yes. The image will be created, Zero filled and mounted in the drive you've selected. Note that unlike most other emulators the act of creating a new **disk will NOT format it**. Just as you would with a real disk you must either DSKINI (DOS) or format (OS9 et al) the image before it can be used.

The configuration dialog:

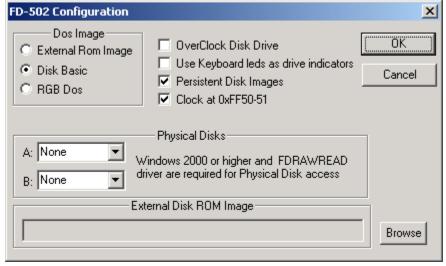

### Dos Image:

There are two built in DOS ROMS to choose from. Disk Basic is the standard DOS 1.1 that shipped with the FD-502 controller. RGB Dos is a version of DOS modified by Robert Gault to take advantage of the virtual hard disk emulation described elsewhere in the document. External Rom Image is just that. If you have a dump of a custom version of DOS (ADOS3 or HDB-DOS for example) simply click "Browse" and select it. then check the "External Rom Image" radio button. It is recommended that you keep this image in the same directory that VCC is installed to, but it's not required.

OverClock Disk Drive Sounds more sophisticated than it is. By default I attempt to emulate the time it would take a real disk to move the read/write head. Clicking this will reduce that time to almost nothing. If you are using the CPU over-clocking option and experience I/O errors try turning this on.

Use Keyboard led's as drive indicators, lights are mapped as follows:

Drive 0 = Num Lock

Drive 1 = Caps Lock

Drive 2 = Scroll Lock

Drive 3 = None. Ran out of led's.

Note that this will really change the state of these keys. IE if you have Caps Lock on and Drive 1 is accessed. When the Emulator shuts off drive 1 and the light, Caps lock will now be off. Still Working on this.

### Persistent Disk Images:

When checked any Disk images mount when the emulator is shut down will be remounted when it's started back up. Un-checking this will cause the emulator to start with empty Floppy disk drives.

Clock at 0xFF50-51: Selected whether the Disto RTC will be enabled or not.

### Physical Disks:

This is also experimental code. Please only use backup disks as I can't guarantee everything works 100% yet. Currently only "standard format" 18 sector per track disks are supported. I'm hoping get "protected" disk formats working In a later version.

To use this option 3 requirements must be met. The drop downs will be grayed otherwise.

- 1) The host computer must be running Windows 2000,XP or Vista. Note I have only tested this on XP so far.
- 2) The host computer must have a supported Floppy disk controller chip, (µPD765a or equiv.). A USB floppy drive will NOT do.
- 3) The FDRAWCMD driver must be loaded. These drivers were written by Simon Owen and can be downloaded from his website here: http://simonowen.com/fdrawcmd/

Download and run the fdinstall.exe file.

There are two drop downs. One for each Physical disk drive you may have. Simply select the Virtual disk drive from the dropdown next to the Physical disk Letter. For Example: To Map Virtual disk 1 to real Drive A:, Select "Drive 1" from the dropdown next to A:.

To un-map a disk either select None from the dropdown or select Eject \*Floppy ?? from the menu, where \*Floppy?? Is either A or B.

# **DISCLAIMER**

\* I have no association with either the Glenside computer club or Cloud-9.

They do not endorse or support this program in any way. If you experience any issues with this software please DO NOT bother either of these entities.

### IDE.dll:

This is simulation of the Glenside IDE controller and Dallas DS1315 RTC. It provides no more functionality than RGB-DOS and the hard disk module that are included with VCC. Its primary purpose is to allow owners of the Glenside IDE or Cloud-9 Super-IDE Controller to mount and run a backup of there CF card under VCC without any driver modifications. As such it is compatible the both HDB-DOS and the Super-Driver currently being sold by Cloud-9. It adds three menu items used to Insert/Eject backup images (.IMG files) created by my sideutil program and to set the base address of the virtual controller. Also note that currently the sideutil program only allows dumping of removable CF cards, Hard disks are not currently supported for safety reasons.

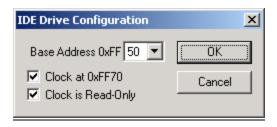

# Base Address:

This must be set to match the address of the real hardware the CF card image was taken from.

FF40 Do not use this address with the FD-502 module loaded as it uses part of this range.

FF50 Default base address. If selected verify the RTC in the FD-502 module is disabled as it uses part of this range.

FF60

FF70 Also used by the Modules RTC, Selecting this base will disable the internal RTC.

## Clock at 0xFF70:

Enables the DS1315 RTC at this address. It will be unavailable if the IDE base address is set to 0xFF70.

### Clock is Read-Only:

If this option is not selected changing the time in the emulator with affect the time of the host computer.